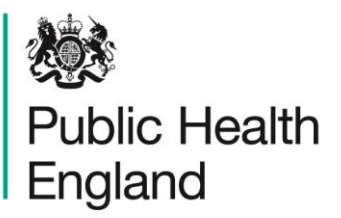

Protecting and improving the nation's health

# **Data Capture System** User Manual

Deleting cache on various compatible browsers

# About Public Health England

Public Health England exists to protect and improve the nation's health and wellbeing, and reduce health inequalities. It does this through world-class science, knowledge and intelligence, advocacy, partnerships and the delivery of specialist public health services. PHE is an operationally autonomous executive agency of the Department of Health.

Public Health England Wellington House 133-155 Waterloo Road London SE1 8UG Tel: 020 7654 8000 [www.gov.uk/phe](http://www.gov.uk/phe) Twitter: [@PHE\\_uk](https://twitter.com/PHE_uk) Facebook: [www.facebook.com/PublicHealthEngland](http://www.facebook.com/PublicHealthEngland)

## © Crown copyright 2020

You may re-use this information (excluding logos) free of charge in any format or medium, under the terms of the Open Government Licence v2.0. To view this licence, visit [OGL](https://www.nationalarchives.gov.uk/doc/open-government-licence/version/2/) or email [psi@nationalarchives.gsi.gov.uk.](mailto:psi@nationalarchives.gsi.gov.uk) Where we have identified any third party copyright information you will need to obtain permission from the copyright holders concerned. Any enquiries regarding this publication should be sent to [insert email address].

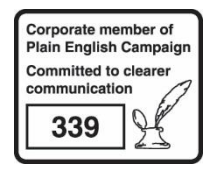

# Document History

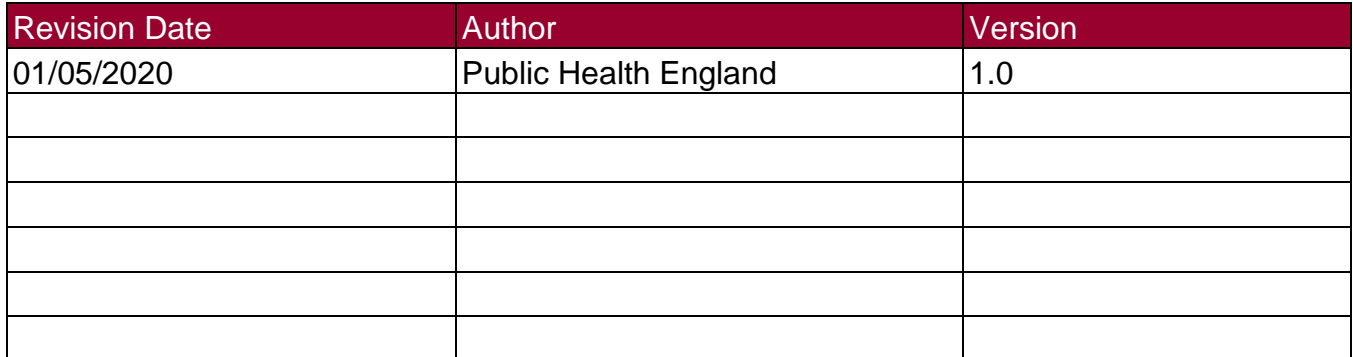

# How to delete your cache

## Introduction

Following updates to the data capture system (DCS) users may experience issues using the DCS or accessing data. Users are requested to clear their cache also referred to as internet history. Detailed instructions are available below for each of the broswers compatible with the DCS.

## Chrome users

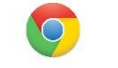

• Click the three horizontal aligned dots in the top right hand corner of your browser.

### Figure 1.

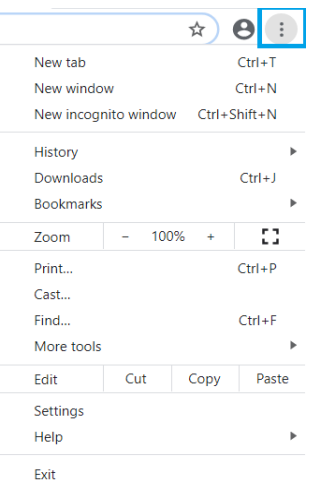

• Hover over More tool's option (figure 2) on the drop-down menu, which will enable the following option list.

Figure 2.

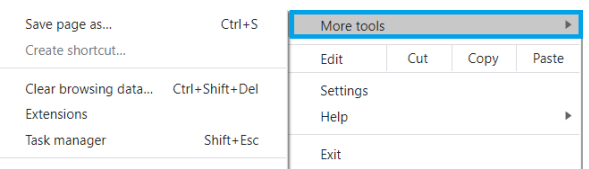

• Click the clear browsing data option under the more tools menu drop down

# Figure 3.

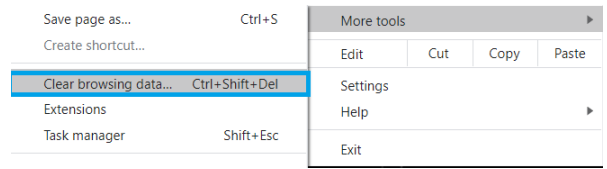

• Please ensure that every field is ticked off.Click the clear data blue button at the bottom on the right hand side.

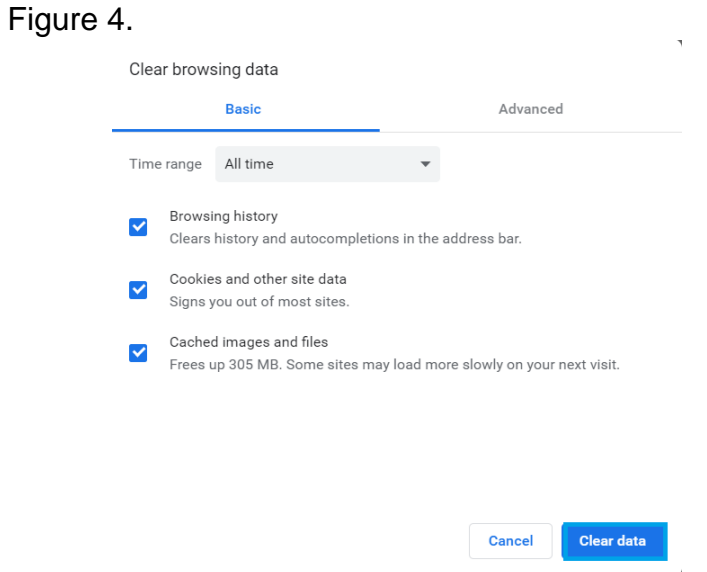

# Internet explorer users

• Select the cog in the top right hand corner of your browser

Figure 1.

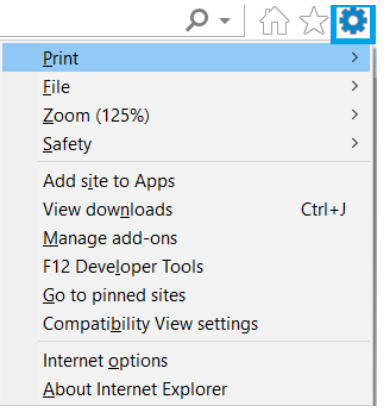

• The cog will then provide a drop down menu, select Internet options.

## Figure 2.

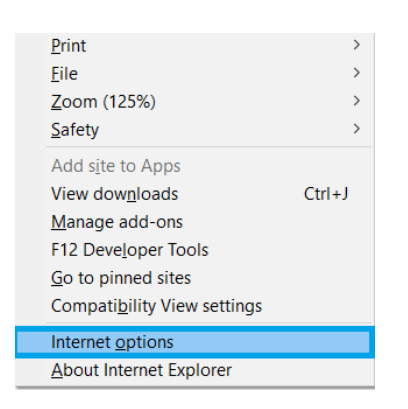

• Selecting Internet options will result in a pop up window

## Figure 3.

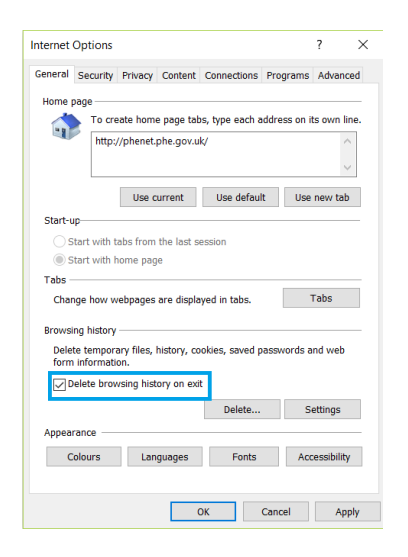

• Please tick the delete browsing history on exit box and press the ok box

## Figure 4.

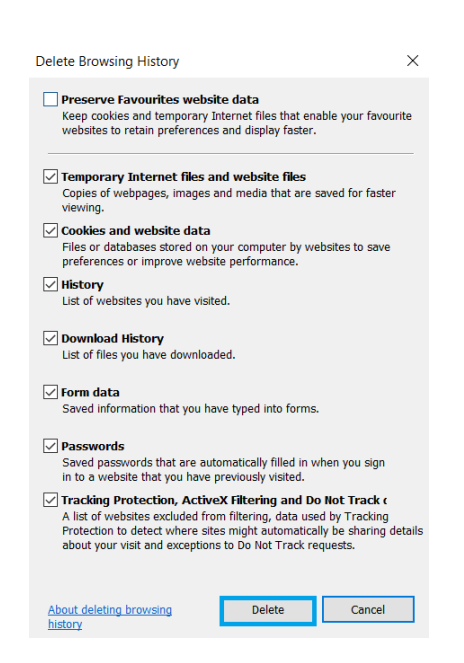

• Once deleting browsing history has been selected, another deleting browising history tab pop-up option window will appear. Please tick all boxes except for **Preserve Favourites website data** and press the delete button shown in figure 4.

### Firefox users

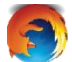

• Click on the three horizontal lines at the top of the right hand side of your browser.

#### Figure 1.

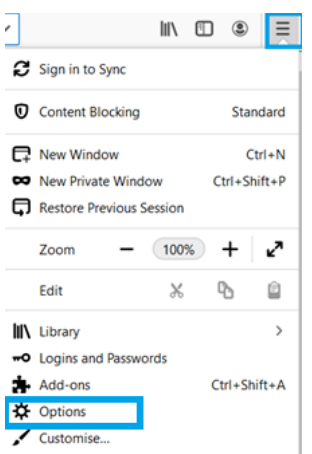

- Select the options button with the image of the cog beside it.
- Selecting the options button will result in a new tab opening on your page. The new tab will present you with a menu side bar. Select the Privacy & Security option as seen in figure 2. This will then present the browser privacy page.

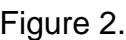

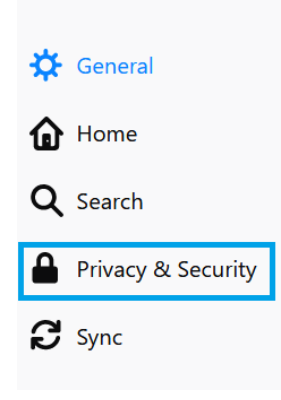

# Figure 3.

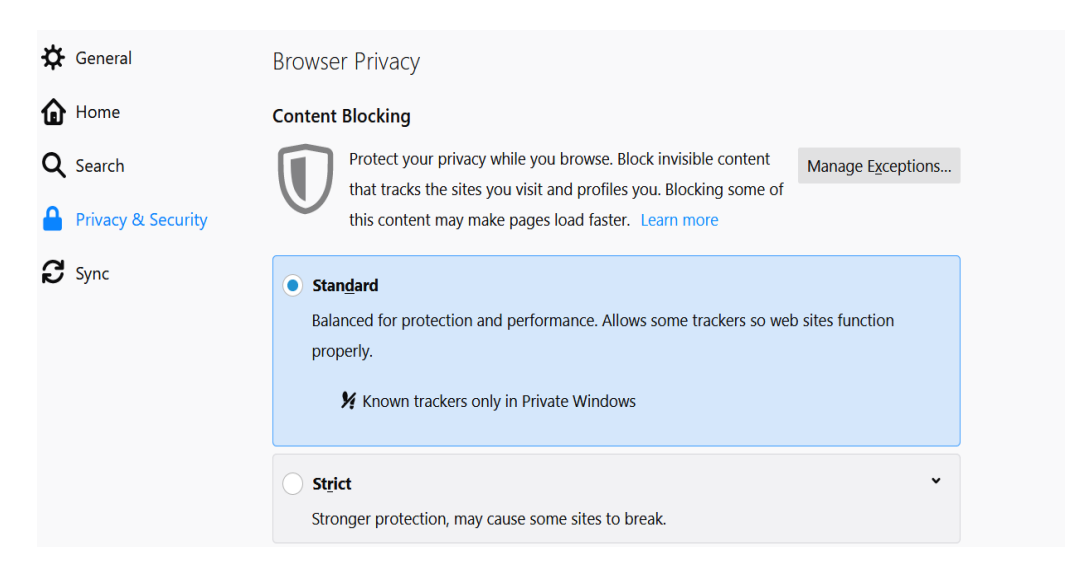

• Scroll down until the Cookies and Site data header appears. This where you will delete your browser cache.

## Figure 4.

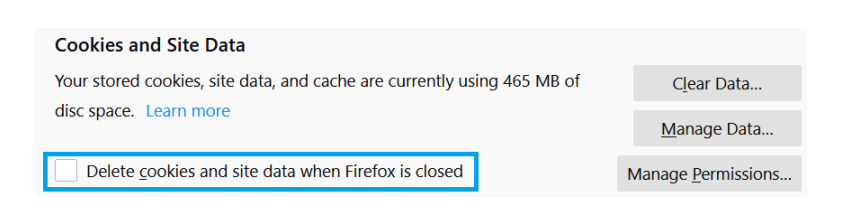

• Making sure the box in figure 5 is ticked off. Select the Clear Data option on the right hand side at the top. Your data will then be removed from your browser

## Figure 5.

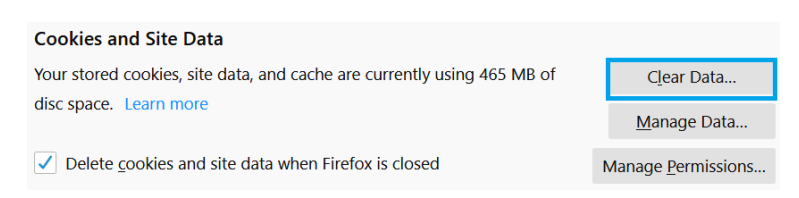